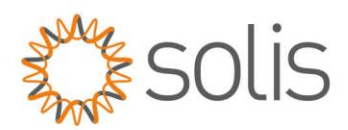

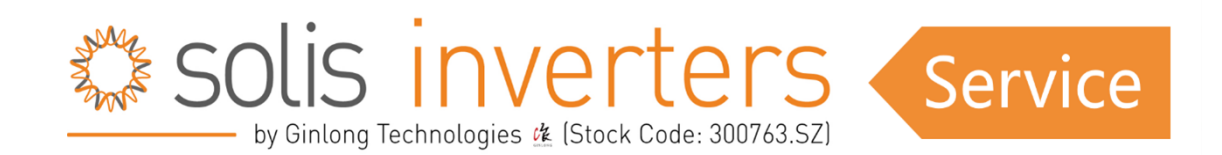

### **Verfahren für lokales HMI/DSP-Update**

Um die optimale Leistung Ihres Solis-Wechselrichters zu gewährleisten, sind regelmäßige Firmware-Updates mitunter unerlässlich. Diese Updates verbessern die Funktionalität, beheben Fehler und verbessern die Gesamteffizienz Ihres Solarsystems. Solis kann zwar Firmware-Updates über die SolisCloud-Plattform aus der Ferne durchführen, es gibt jedoch Situationen, in denen ein lokales Firmware-Update erforderlich wird. Dies kann der Fall sein, wenn die Fernaktualisierung fehlschlägt oder wenn Ihre Solaranlage nicht mit SolisCloud verbunden ist.

In diesem Artikel führen wir Sie durch das Verfahren zur Durchführung eines lokalen Firmware-Updates für Ihren Solis-Wechselrichter. Wir gehen Schritt für Schritt vor und geben Tipps zur Fehlerbehebung, um eine erfolgreiche Aktualisierung zu gewährleisten. Egal, ob Sie ein erfahrener Solarprofi oder ein neuer Besitzer einer Solaranlage sind, dieser Leitfaden wird Sie mit dem Wissen ausstatten, das Sie brauchen, um Ihren Solis-Wechselrichter optimal zu betreiben, auch wenn die Cloud keine Option ist.

. . . . . . . . . . . . . . .

#### **Inhaltsverzeichnis:**

- [Anforderungen](#page-0-0)
- [DSP-Update \(außer Serie S6 \(USB-Anschluss\)\)](#page-1-0)
- [HMI-Update \(außer S6-Serie \(USB-Anschluss\)\)](#page-5-0)
- HMI-Update [Bildschirm / Anzeige eingefroren](#page-8-0)
- <span id="page-0-0"></span>- [Tipps zur Fehlerbehebung](#page-10-0)

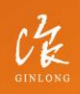

Made by Ginlong Technologies **Stock Code: 300763.5Z** 

 $w_i$ : solisinverters.com e: europesales@solisinverters.com 图 9 面

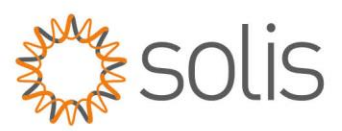

### **Anforderungen**

**1: Update Stick:** Bitte wenden Sie sich an den Solis-Support, wenn Sie noch keinen Update-Stick haben. **(Bitte beachten Sie, dass Sticks nur an Installateure, nicht an Endkunden/Systembesitzer versandt werden).**

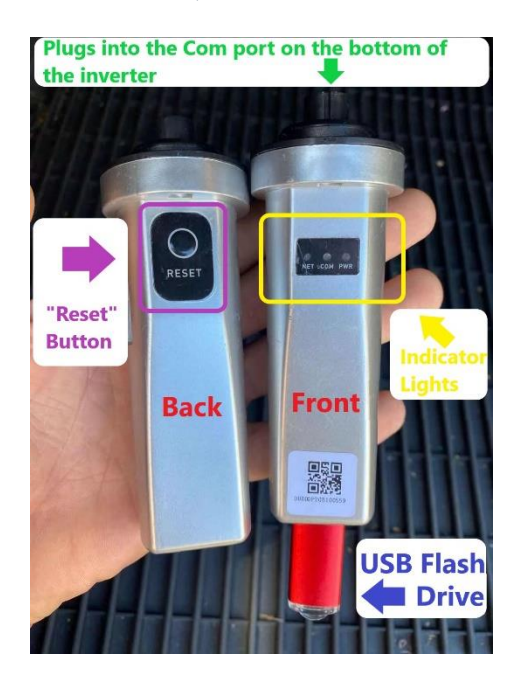

#### **2: Firmware Dateien:**

Bitte wenden Sie sich an unseren Solis-Support. Wir werden die Firmware-Dateien für Sie bereitstellen. Dazu müssen wir die aktuelle Firmware-Version Ihres Geräts kennen.

#### **3: USB Stick:**

Bitte stellen Sie sicher, dass der Stick leer ist, Format FAT32, wenn möglich, kein Metallgehäuse

#### **4: Kommunikationskabel / Adressenset**

Stellen Sie sicher, dass keine Kommunikationskabel angeschlossen sind. Überprüfen Sie auch, ob die Adresse am Wechselrichter auf 1 eingestellt ist.

<span id="page-1-0"></span>HINWEIS: Wenn Sie sowohl ein HMI- als auch ein DSP-Update an Ihrem Wechselrichter durchführen müssen, empfehlen wir, das DSP-Update vor dem HMI-Update durchzuführen.

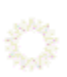

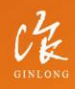

Stock Code: 300763.SZ

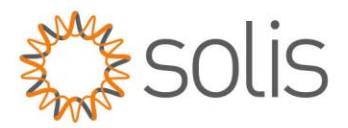

# **DSP Update**

#### **Kompatible Modelle:**

**Solis-1P(.7-3.6)K-M-4G Solis-1P(2.5-6)K-4G**

**S5-GR1P(.7-3.6)K-M S5-GR1P(2.5-6)K S5-GR3P(3-20)K S5-GC(25-40)K S5-GC(50-60)K S5-GC3P(50-60)K S5-GC80K S5-GC(100-110)K S5-EH1P(3-4.6)K-L**

**Solis-3P(3-20)K-4G Solis-3P(5-30)K-LV Solis-(25-50)K-5G + Plus Solis-(40-70)K Solis-(80-110)K-5G Solis-(80-110)K-5G-PRO Solis-125K-EHV-5G Solis-255K-EHV-5G**

**S6-GR1P(0.6-3.6)K-M S6-GR1P(2.5-6)K**

**RAI-3K-48ES-5G**

**RHI-(3-5)K-48ES RHI-(3-6)K-48ES-5G RHI-3P(5-10)K-HVES-5G**

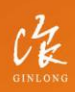

Stock Code: 300763.SZ

w: solisinverters.com

e: europesales@solisinverters.com 图 9 面

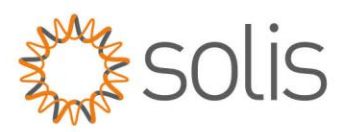

#### **Verfahren:**

**1:** Nehmen Sie die Ihnen gelieferten Dateien und speichern Sie sie auf einem USB-Stick

- > Eine Datei heißt **28062API.bin** (diese Datei wird nie geändert)
- > Eine Datei heißt **28062APP.bin** (dies ist die spezifische Datei für den Wechselrichter) Wenn die Datei nicht 28062APP.bin heißt, **benennen Sie sie bitte um.** Vergewissern Sie sich, dass die Datei nicht gezippt ist. Falls doch, extrahieren Sie sie. Stellen Sie sicher, dass sich die Datei nicht in einem Ordner auf Ihrem USB-Laufwerk befindet. Stellen Sie sicher, dass sich keine anderen Dateien auf dem USB-Laufwerk befinden.

Zum Beispiel:

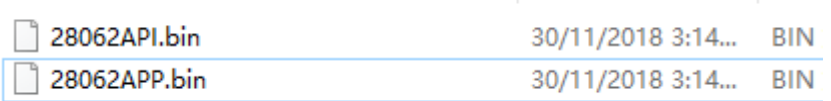

**2:** Stecken Sie den USB-Stecker in das Firmware Update Tool und stecken Sie ihn in den 4-poligen grünen Anschluss des Wechselrichters.

**Hinweis:** Das Beispielbild zeigt die 1-phasige RHI-Serie. Der COM-Anschluss ist bei den meisten Wechselrichtern identisch. (Außer bei unserer S6-Serie, die einen USB-Anschluss hat)

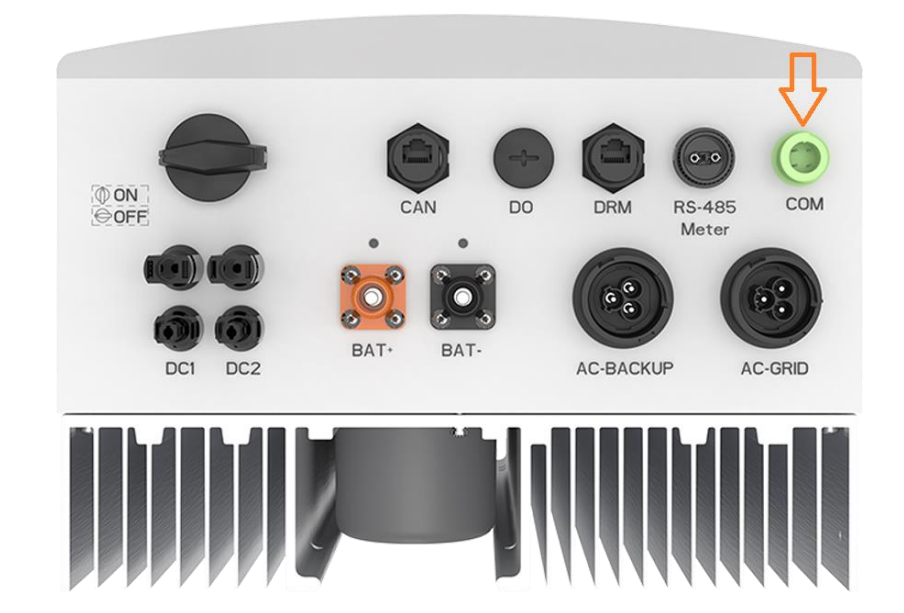

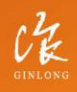

Stock Code: 300763.SZ

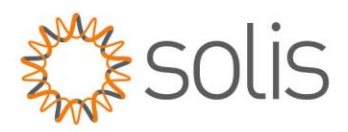

#### **3:** Das Firmware-Update-Tool sollte ROT und GRÜN leuchten, wie auf dem Bild zu sehen.

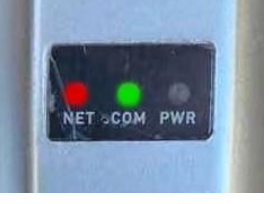

- **4:** Gehen Sie zu Erweiterte Einstellungen Passwort 0010 gehen Sie zu DSP Update
- **5:** Überprüfen Sie die Version
- **6:** Wählen Sie bei DSP-Aktualisierung ENTER.

**7:** "KLICKEN" Sie die Taste auf der Rückseite des Firmware Update Tools. Vergewissern Sie sich, dass das GRÜNE Licht blinkt (bei einigen Wechselrichtern hören Sie, wie die Lüfter eingeschaltet werden).

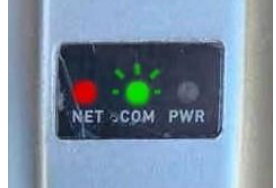

**WICHTIG:** Vergewissern Sie sich, dass die grüne Leuchte schnell blinkt und dann in ein langsames Blinken übergeht. Langsames Blinken bedeutet, dass der Wechselrichter und das Update-Tool eine Verbindung hergestellt haben.

Es kann einige Zeit dauern, bis die Aktualisierung abgeschlossen ist, haben Sie also bitte etwas Geduld.

**8:** Sobald die Firmware vollständig ist, leuchtet nur noch das ROTE Licht.

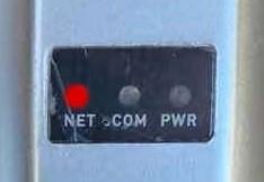

**Wichtig:** Nach einiger Zeit sollte das GRÜNE Licht wieder aufleuchten. Bitte haben Sie etwas Geduld, da dies einige Zeit dauern kann. Wenn das grüne Licht nach einiger Zeit nicht leuchtet, bedeutet dies, dass der Wechselrichter das Update nicht angenommen hat. Versuchen Sie in diesem Fall erneut, das Update hochzuladen.

**9:** Überprüfen Sie bei DSP Update, ob sich die Version geändert hat. (Gehen Sie zu Advanced Settings - Passwort 0010 - DSP-Update)

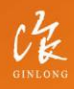

Stock Code: 300763.SZ

<span id="page-5-0"></span>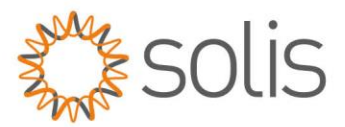

**In einigen Fällen ist es wichtig, den Wechselrichter neu zu starten. Wenn die aktualisierte Firmware-Version nicht auf dem Wechselrichter angezeigt wird, starten Sie bitte das System neu und überprüfen Sie es erneut.**

## **HMI Update**

**Kompatible Modelle:**

**Solis-1P(.7-3.6)K-M-4G Solis-1P(2.5-6)K-4G**

**S5-GR1P(.7-3.6)K-M S5-GR1P(2.5-6)K S5-GR3P(3-20)K S5-GC(25-40)K S5-GC(50-60)K S5-GC3P(50-60)K S5-GC80K S5-GC(100-110)K S5-EH1P(3-4.6)K-L**

**Solis-3P(3-20)K-4G Solis-3P(5-30)K-LV Solis-(25-50)K-5G + Plus Solis-(40-70)K Solis-(80-110)K-5G Solis-(80-110)K-5G-PRO Solis-125K-EHV-5G Solis-255K-EHV-5G**

**S6-GR1P(0.6-3.6)K-M S6-GR1P(2.5-6)K**

**RAI-3K-48ES-5G**

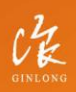

Stock Code: 300763.SZ

#### w: solisinverters.com

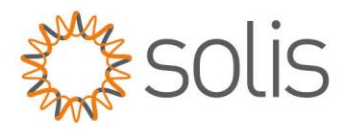

**RHI-(3-5)K-48ES RHI-(3-6)K-48ES-5G RHI-3P(5-10)K-HVES-5G**

#### **Dateinamen- Tabelle:**

- **Solis-mini-4G - HMI.bin ≤ 18 - HMI\_WIFI.bin 30 ≥**
- **Solis-Single Phase-4G - HMI.bin ≤ 18 - HMI\_WIFI.bin 30 ≥**
	- **Solis-Single Phase-5G - HMI\_WIFI.bin only**
- **Solis-3P(3-20)K-4G - HMI.bin Only**
	- **Solis-3P(5-10)K-LV - HMI.bin Only**
- **Solis-3P(15-20)K-LV - HMI.bin ≤ FD - HMI\_WIFI.bin > FD**
	-
- **Solis-3P(25-30)K-LV - HMI.bin ≤ FC - HMI\_WIFI.bin > FC**
- **Solis-(25-50)K-5G - HMI.bin Only**
- **Solis-(80-110)K-5G - HMI.bin Only**
	- **Solis-125K-EHV-5G - HMI.bin Only**
	- **Solis-255K-EHV-5G - HMI.bin Only**
- **RAI-3K-48ES-5G - HMI.bin Only**
- **RHI-(3-5)K-48ES - HMI.bin ≤ 15 - HMI\_WIFI.bin 20 ≥**
- **RHI-(3-6)K-48ES-5G - HMI\_WIFI.bin ONLY**
- **RHI-3P(5-10K-HVES-5G - HMI.bin Only**

#### **Verfahren:**

**1:** Nehmen Sie die Ihnen gelieferte Datei und speichern Sie sie auf einem USB-Stick. Die einzige Datei, die auf dem Stick benötigt wird, heißt HMI.bin oder HMI\_WIFI.bin - siehe Tabelle oben, wie die Datei zu benennen ist. Vergewissern Sie sich, dass die Datei nicht gezippt ist**. Falls doch, entpacken Sie sie.**

**2:** Stecken Sie den USB-Stecker in das Firmware Update Tool und in den grünen 4-poligen Anschluss des Wechselrichters.

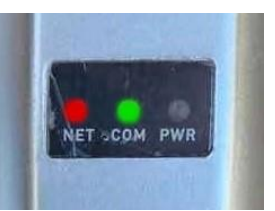

**3:** Das Firmware-Update-Tool sollte ROT und GRÜN leuchten, wie auf dem Bild zu sehen.

**4:** Das Firmware-Update-Tool sollte ROT und GRÜN leuchten, wie auf dem Bild zu sehen.

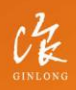

Stock Code: 300763.SZ

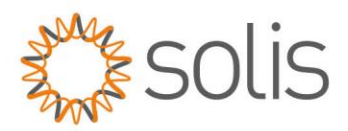

**5:** Gehen Sie zum Firmware-Update-Tool und halten Sie die Taste auf der Rückseite gedrückt, bis alle 3 Lichter wie unten gezeigt aufleuchten, und lassen Sie dann los. ROT, GRÜN und GELB sollten alle dauerhaft leuchten.

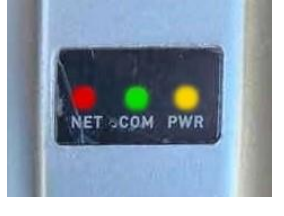

**6:** Advanced Settings - Kennwort 0010 - zu HMI Update gehen - ENTER wählen, um in den Update-Modus zu gelangen

**7:** "KLICKEN" Sie auf die Taste auf der Rückseite des Firmware Update Tools. Vergewissern Sie sich, dass die GRÜNEN und GELBEN Lichter blinken.

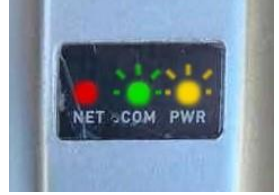

**Wichtig:** Vergewissern Sie sich, dass die grüne Leuchte schnell blinkt und dann in ein langsames Blinken übergeht. Langsames Blinken bedeutet, dass der Wechselrichter und das Update-Tool eine Verbindung hergestellt haben.

Es kann einige Zeit dauern, bis die Aktualisierung abgeschlossen ist, haben Sie also bitte etwas Geduld.

**8:** Sobald der Firmware-Vorgang abgeschlossen ist, leuchten alle 3 LEDs auf.

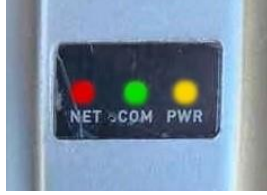

**HINWEIS:** Wenn nur das ROTE Licht leuchtet, bedeutet dies, dass der Wechselrichter das Update nicht angenommen hat.

**9:** Überprüfen Sie bei HMI Update, ob die Version geändert wurde. (Erweiterte Einstellungen - Passwort 0010 - zu HMI Update gehen)

**In einigen Fällen ist es wichtig, den Wechselrichter neu zu starten. Wenn die aktualisierte Firmware-Version nicht auf dem Wechselrichter angezeigt wird, starten Sie bitte das System neu und überprüfen Sie es erneut.**

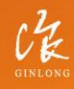

Stock Code: 300763.SZ

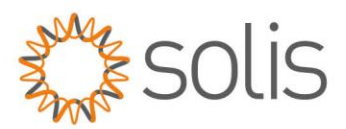

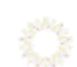

### **HMI Update**

#### **(Im Falle eines eingefrorenen Bildschirms/Displays)**

#### <span id="page-8-0"></span>**Information:**

Eine HMI-Wiederherstellung sollte durchgeführt werden, wenn eine HMI-Firmware-Aktualisierung fehlgeschlagen ist und der HMI-Bildschirm des Wechselrichters mit schwarzen Blöcken verschwunden ist. Dies kann passieren, wenn eine falsche Firmware verwendet wird oder das falsche Verfahren in a. Überprüfen Sie, ob die Firmware-Version und das verwendete Verfahren korrekt waren.

#### **Video:**

Sehen Sie sich unser Video an, in dem erklärt wird, wie Sie Ihren Bildschirm/die Anzeige im Falle eines beschädigten HMI wiederherstellen können

#### **Verfahren:**

- 1: Überprüfen Sie, ob die richtige Firmware-Version für das Wechselrichtermodell verwendet wurde.
- 2: Stellen Sie sicher, dass alle anderen COM-Kabel und -Geräte abgezogen und getrennt wurden.
- 3: Führen Sie eine Schnellformatierung auf einem USB-Stick durch.
- 4: Benennen Sie die HMI-Firmware-Datei in HMI.bin um.
- 5: Kopieren Sie die Datei HMI.bin auf das USB-Laufwerk.

6: Schalten Sie den Wechselrichter aus, indem Sie die Gleich- und Wechselstromversorgung des Wechselrichters abschalten.

- 7: Stecken Sie das USB-Laufwerk in den USB-Anschluss des Solis Upgrade-Sticks.
- 8: Stecken Sie den Upgrade-Stick in den grünen 4-poligen COM-Stecker des Wechselrichters.

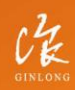

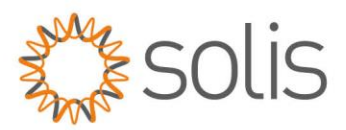

9: Schalten Sie den Wechselrichter mit DC PV Power ein.

10: Versetzen Sie den Wechselrichter in den HMI-Wiederherstellungsmodus, indem Sie die Tasten Escape + Up + Enter gleichzeitig gedrückt halten, sobald die rote LED leuchtet. Halten Sie die Tasten einige Sekunden lang gedrückt, bis die grüne LED mindestens viermal aufgeblitzt ist. Die ROTE und GRÜNE LED auf dem Upgrade-Stick sollten leuchten.

**11:** Halten Sie die Reset-Taste am Solis Upgrade-Stick gedrückt, bis die ROTEN, GRÜNEN und GELBEN LED's leuchten.

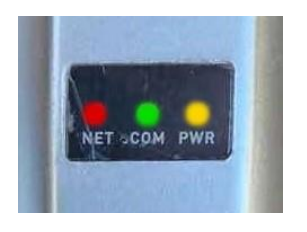

**12:** Sobald alle LEDs leuchten, drücken Sie kurz den Reset-Knopf auf dem Solis-Firmware-Update-Stick und die LEDs blinken anfangs sehr schnell und später langsamer.

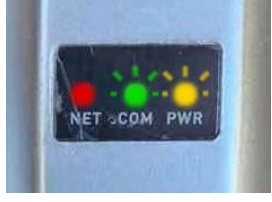

**13:** Once all LEDs are lit, briefly press the reset button on the Solis firmware update stick and the LEDs will flash very quickly at first and then more slowly.

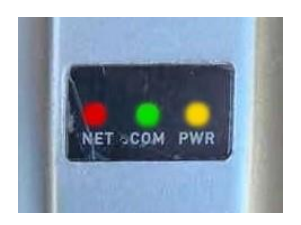

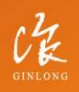

Stock Code: 300763.SZ

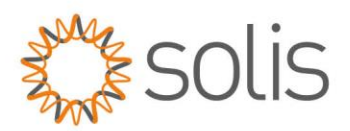

## **EPM3-5G-PLUS**

#### **Dateinamen-Tabelle:**

• **EPM Plus - HMI\_WIFI.bin**

#### **Verfahren:**

Das Verfahren zur lokalen Aktualisierung des Export Power Managers (EPM) unterscheidet sich geringfügig von der Aktualisierung von Wechselrichtern. Um das spezifische Verfahren für die Aktualisierung des EPM aufzurufen, folgen Sie bitte dem Link: EPM – [Local Update SOP](https://solis-service.solisinverters.com/a/solutions/articles/44002493517?lang=de)

#### <span id="page-10-0"></span>**Fehlerbehebung Tipps:**

1. Stellen Sie sicher, dass Ihr USB-Gerät kein Metallgehäuse hat. Es ist bekannt, dass dies zu Problemen bei der Aktualisierung führen kann.

2. Vergewissern Sie sich, dass Ihr USB-Gerät ein neueres Modell ist und kein altes Dateisystem verwendet.

3. Vergewissern Sie sich, dass Ihre Dateien korrekt sind (in 90 % der Fälle handelt es sich um ein Dateiproblem). Wenn Sie glauben, dass Sie eine falsche Datei haben, wenden Sie sich an den Solis-Service, um eine andere Firmware-Datei zu erhalten.

4. Vergewissern Sie sich, dass Sie keine externe Kommunikation angeschlossen haben.

- Wenn Sie z. B. einen Wechselrichter mit einer RS485-Verbindung haben und die Aktualisierung über den grünen Port vornehmen, kann es zu einem Kommunikationsabbruch kommen und die Aktualisierung wird beschädigt.

5. Vergewissern Sie sich, dass die INVERTER ADDRESS auf 1 eingestellt ist (für HMI-Update).

6. Vergewissern Sie sich, dass Ihr grüner Anschluss funktioniert (überprüfen Sie dies mit einer Spannungsprüfung von 1,7 VDC am Anschluss. Wenn der Port seltsame Spannungen anzeigt, wird die Aktualisierung nicht funktionieren.

- $\text{ROT}$  = +5 volt DC = Pin 1
- $SCHWARZ = -5$  volt DC = Pin 2
- GELB  $= +RS 485 = Pin 3$
- $BLAU$  = -RS 485 = Pin 4

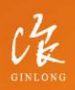

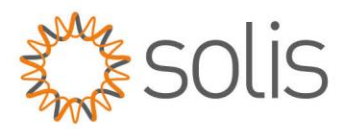

Vielen Dank, dass Sie sich die Zeit genommen haben, das lokale Firmware-Verfahren für Solis-Wechselrichter in unserem Artikel zu erkunden. Ihr Verständnis und Ihr Feedback sind für uns sehr wichtig. Wir schätzen Ihren Input und Ihre Vorschläge zur Verbesserung unserer Inhalte sehr.

Sollten Sie auf zusätzliche Herausforderungen stoßen oder weitere Unterstützung benötigen, steht Ihnen die Solis Service Line zur Verfügung. Sie sind bestrebt, alle Probleme zu lösen und die optimale Leistung Ihres Solis-Wechselrichters zu gewährleisten. Ihre Zufriedenheit ist unsere Priorität, und wir sind hier, um Sie bei jedem Schritt des Weges zu unterstützen.

Bitte zögern Sie nicht, uns bei Fragen, Kommentaren oder Vorschlägen zu kontaktieren. Ihre Anregungen helfen uns, uns zu verbessern und Ihre Bedürfnisse besser zu erfüllen. Vielen Dank, dass Sie Solis für Ihre Wechselrichterlösungen gewählt haben.

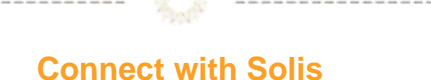

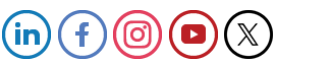

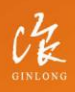

Stock Code: 300763.SZ